## **Complete a Determination**

- **1.** From the Executive Order 38 page [\(www.executiveorder38.ny.gov\)](http://www.executiveorder38.ny.gov/) page click the **Determination** link.
- **2.** Fill out the Heading information with your information. Note: the **Covered Reporting Period** field has a calendar feature where you change the Year, Month and Day.
- **3.** Initial Exemption Section A is where the questions for the Determination Form begin. Depending on what you answer you will either be able to move on to the next question, or you will get a message that you are not a Covered Provider.

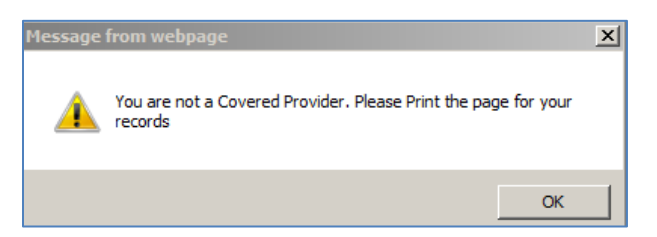

**4.** Once you click OK on the popup message, a pdf will open that you can print for your records.

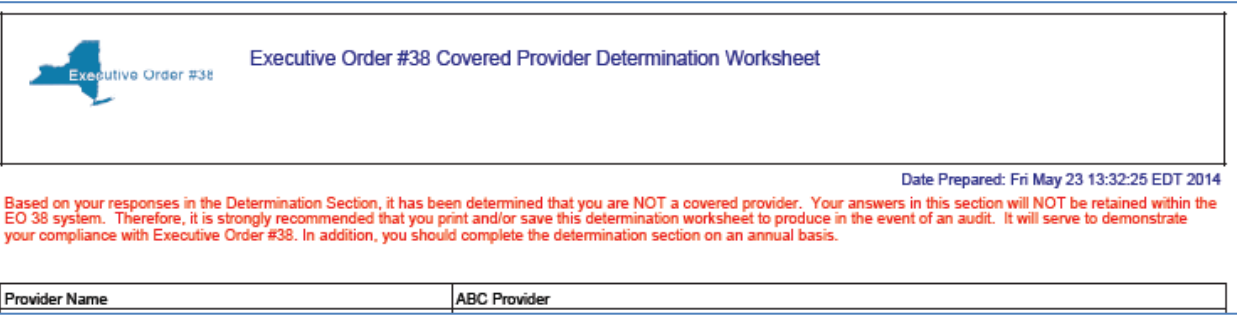

- **5.** If you do not receive this popup you would move on to the next section of the form.
- **6.** A link to the State Funds/State Authorized Payments Calculation Worksheet can be found between Section C and D of the Determination Form. Click the link to open the form. **SF/SAP Calculation Worksheet.**
- **7.** Section E is the State Funds/State Authorized Payments Received. Enter the information for Line 5 and 6 and then click the Calculate Calculate button for question 6A.
- **8.** In Section F, clicking calculate for line 9, will find the percentage of SF/SAP from all sources during the CRP, of the total amount of "in state" revenues received during the CRP.
- **9.** Clicking calculate for line 10, will find the percentage of SF/SAP from all sources during the one year immediately preceding the CRP (line 6), of the total amount of "in state" revenues received immediately preceding the CRP (line 8).
- **10.** Once you click calculate for line 10, you will receive a message that says you are a Covered Provider.

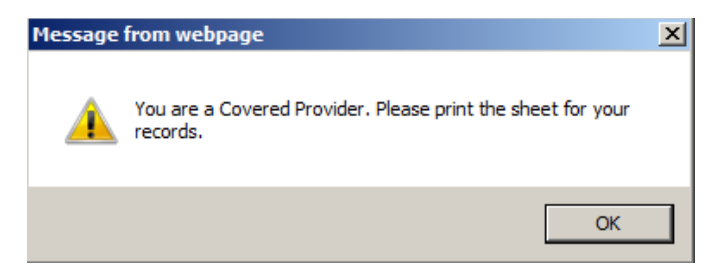

**11.** Once you click OK on the popup message, a pdf will open that you can print for your records.

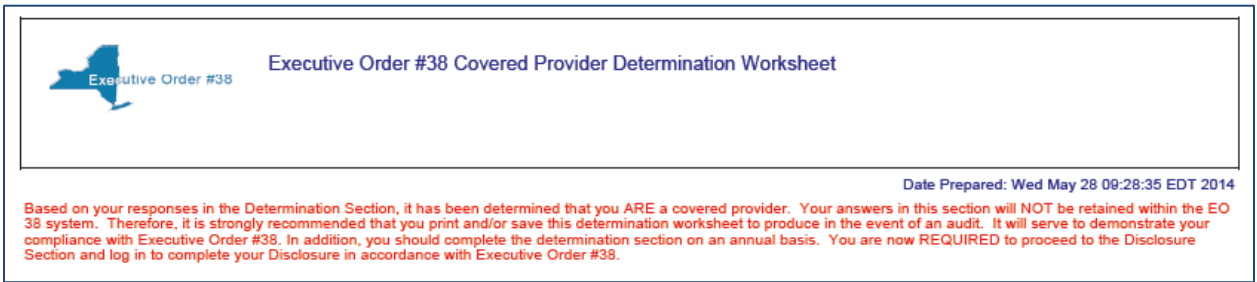

**12.** After you close the PDF, you can go directly to the Disclosure form by clicking the Disclosure link in the top right-hand corner of the screen.

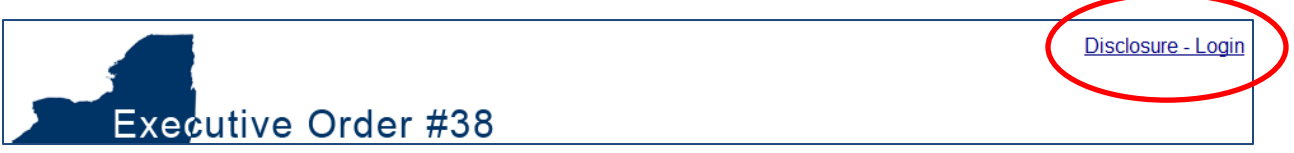

**13.** Once the PDF appears stating that you are or that you are not a Covered Provider, a link appears on the Determination form. If you close the PDF you can open it again by clicking the **Print Determination Worksheet** link that appears above section A of the form.

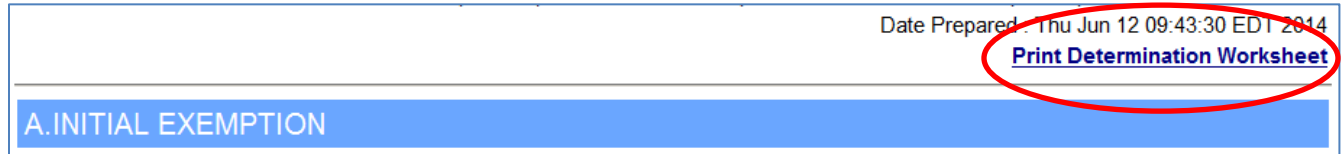

## **Information Icon**

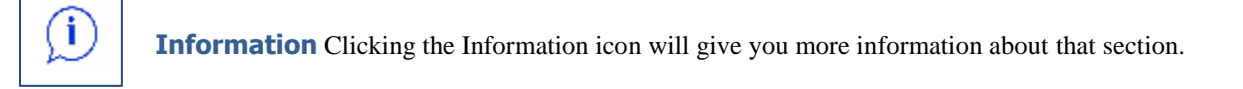